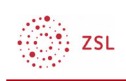

# Inhalte einbetten

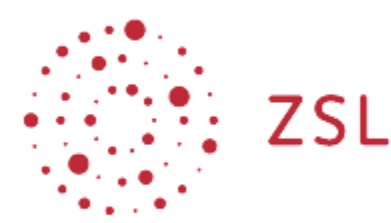

Lehrerinnenfortbildung<br>Baden-Württemberg

Moodle – Trainer:in R. Weinert und andere 24.05.2022 CC BY-SA 4.0

## 1. Inhalte einbetten

Über den Moodle Editor kann man auch Inhalte von anderen Servern einbinden. Mittels iFrame lassen sich viele Inhalte in Moodle anzeigen, die nicht direkt auf der Moodle-Instanz vorhanden sind.

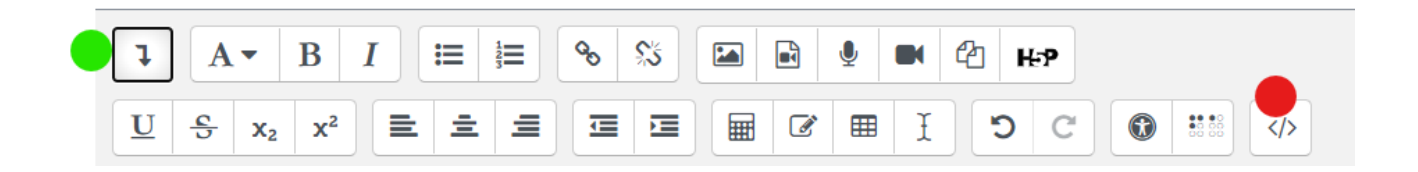

Dazu muss der Editor auf die zweite Zeile erweitert werden (grün). Über die Schaltfläche *</>* (rot) kann man HTLM-Elemente einbetten.

Möchte man h5p in seinen Kurs einbinden, benutzt man die Schaltfläche

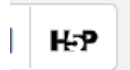

Im folgenden wird

- **Numbers** Videos einbetten
- LearningApps einbetten
- **H5P** einbinden

erklärt.

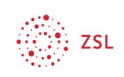

### 1.1. Videos einbetten

Möchten sie ein Video z. B. von Peer-Tube oder Youtube in Moodle anzeigen, ist es besser das Video einzubetten.

Vorteile gegenüber dem Link/URL sind:

- bei Youtube, werden die Schüler nicht durch Werbung abgelenkt
- mit Vorschläge abgelenkt
- müssen Moodle erlassen

Einbette eine Voutube-Videos

1. gehen Sie auf Youtube und suchen sie sich Ihr Video aus

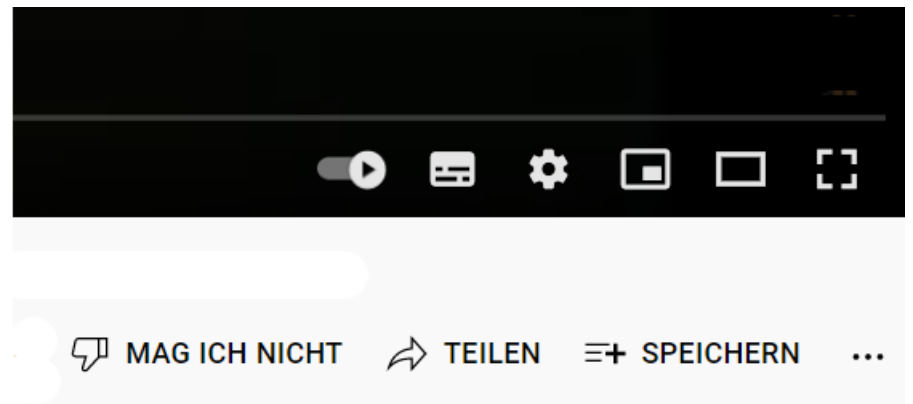

Unter dem Video finden Sie die Schaltfläche *Teilen* über den ein weiteres Menü erreichbar ist.

2. Einbetten *< >* auswählen

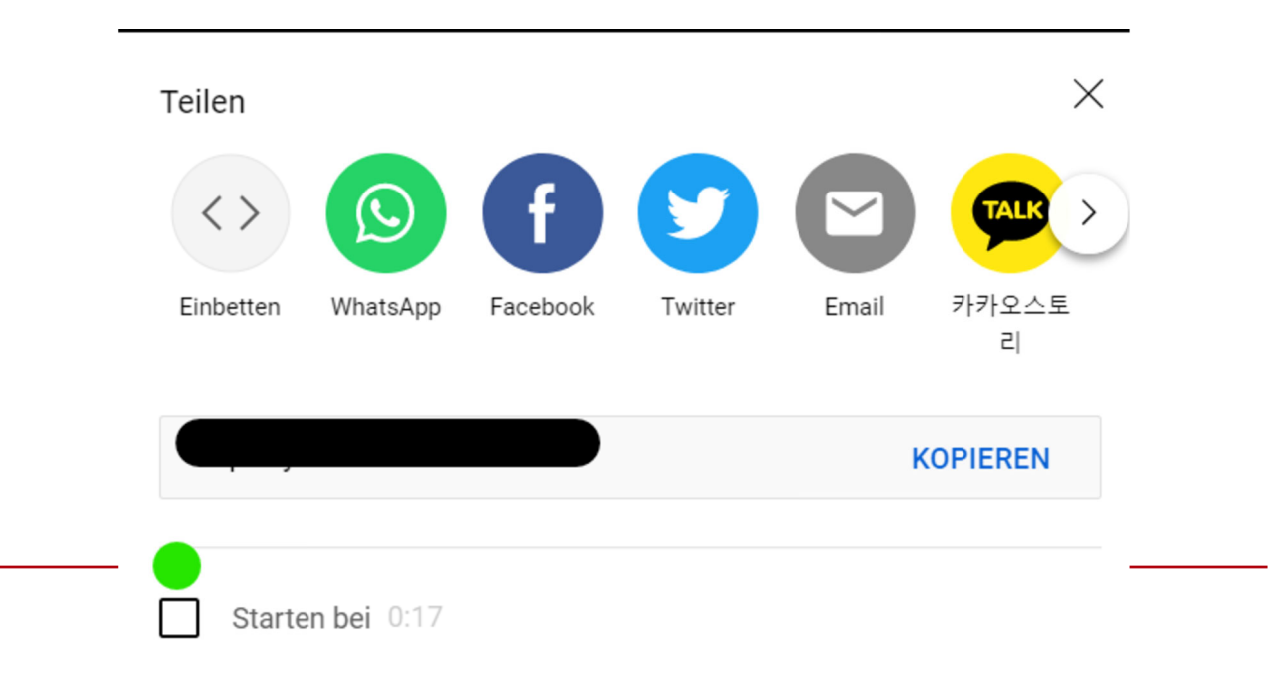

$$
\bigotimes_{i=1}^{\infty} ZSL
$$

Hier (grün) können sie wählen, ob das Video am Anfang startet oder bei Minute:Sekunde X.

3. Erweiterten Datenschutz aktivieren und iFrame kopieren

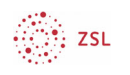

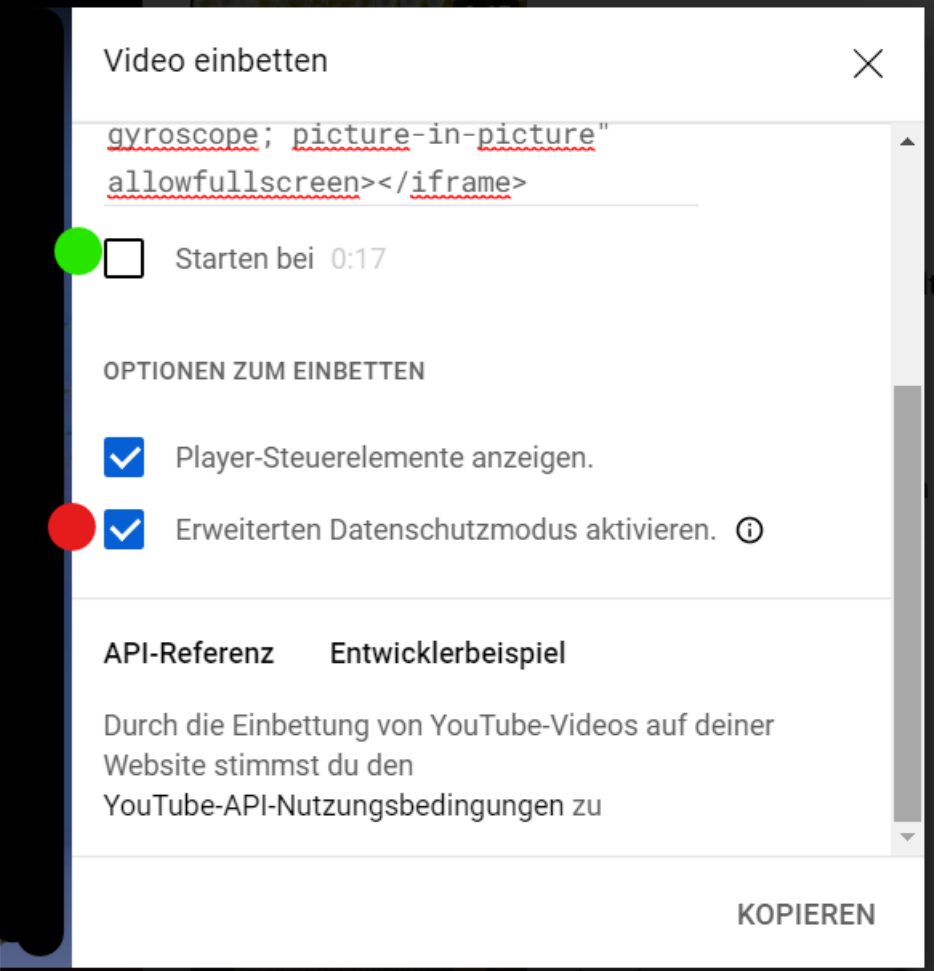

Auch hier können Sie nochmals das "Starten bei" an- oder abwählen (grün)

Bitte aktivieren Sie den erweiterten Datenschutzmodus (rot) und *KOPIEREN* sie den iFrame-Code.

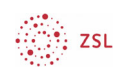

- 4. Wechseln sie zurück zu Moodle in Ihren Moodle Editor, dabei ist es egal in welcher Aktivität sie den Editor benutzen.
- 5. Erweitern Sie die Ansicht im Editor (grün) und aktivieren die HTML-Eingabe (rot)

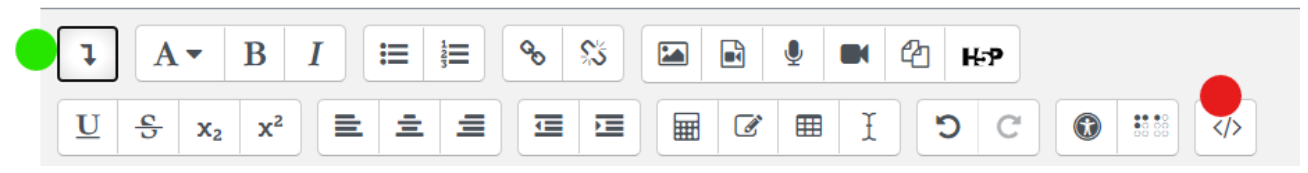

- 6. fügen Sie nun den HTML-Code ein. Sehen Sie in Ihrer Anzeige grüne, blaue und rote Schrift sind sie auf dem richtigen Weg.
- 7. Speichern Sie (moodle typisch) ihre Änderungen.

Wenn Schüler:innen das Video anschauen wird ihnen ein Bestätigungsfeld gezeigt, in dem die Schüler:innen die Datenschutzhinweise zu Youtube angezeigt bekommen.

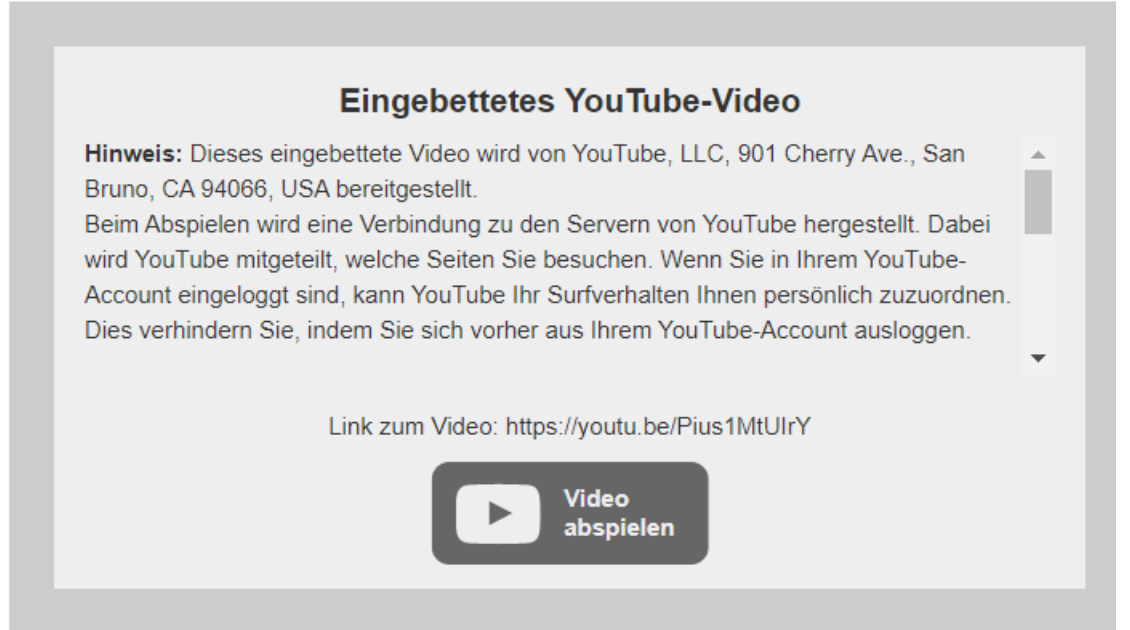

## 1.2. LearningApps einbetten / iFrame

LearningApps.org bietet eine Plattform auf der Lernanwendungen zu finden sind oder erstellt werden können. Vertiefende Informationen zu LearningApps.org finden sie hier (https://learningapps.org/impressum.php)

Wenn Sie eine Lernanwendung gefunden haben finden sie gleich unten rechts den iFrame/einbettungscode.

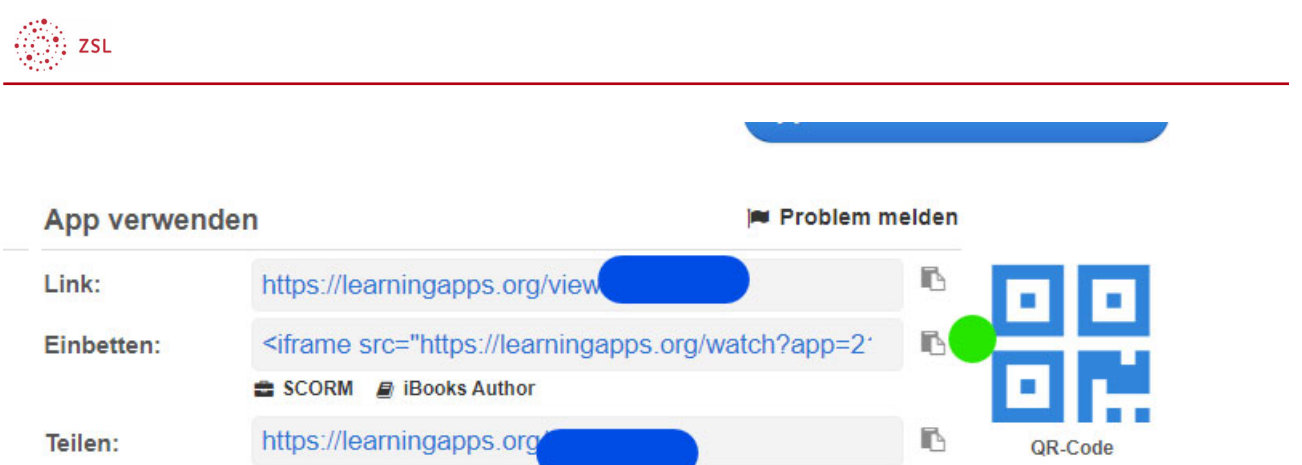

Über das Textfeld *Einbetten* oder über den Kopier-Button (grün) können sie den iFram-Code kopieren.

Wechseln sie zurück zu Moodle und gehen sie in Ihren Moodle Editor. Erweitern Sie die Anzeigeleiste und aktivieren sie den HTML-Code.

Fügen sie den iFrame-Code analog der Video einbetten Beschreibung ein.

#### 1.3. H5p einbinden

Im Moodle Editor finden Sie in der oberen Linke Ecke des Menü-Leiste das Schaltelement zu h5p.

H-P

Nach anwählen können sie h5p Inhalte über den Inhaltsspeicher oder einen direkten Uplaod einbinden.

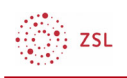

# H5P einfügen

Sie können H5P-Inhalte einfügen, indem Sie entweder eine H5P-URL angeben oder oder indem Sie eine H5P-Datei hochladen.

 $\times$ 

H5P-URL oder H5P-Datei hochladen

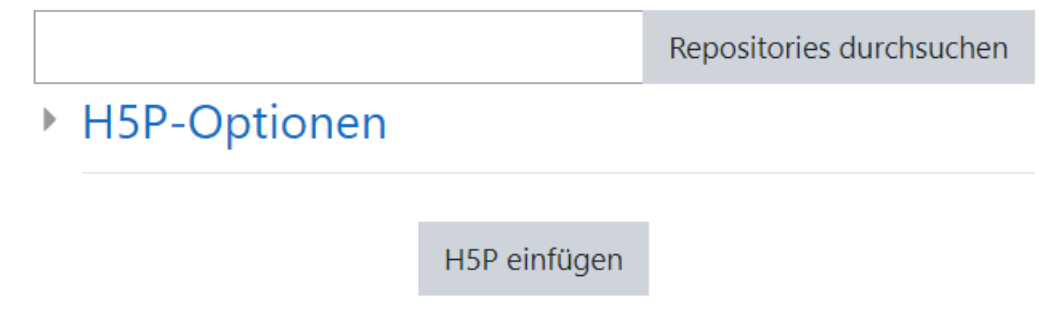

Wählen sie dazu *Repositories durchsuchen*.